# **Qsys System Design Tutorial**

<span id="page-0-0"></span>2015.05.04

**TU-01006**  $\bowtie$  **[Subscribe](https://www.altera.com/servlets/subscriptions/alert?id=TU-01006) [Send Feedback](mailto:FPGAtechdocfeedback@intel.com?subject=Feedback%20on%20(TU-01006%202015.05.04)%20Qsys%20System%20Design%20Tutorial&body=We%20appreciate%20your%20feedback.%20In%20your%20comments,%20also%20specify%20the%20page%20number%20or%20paragraph.%20Thank%20you.)** 

This tutorial introduces you to the Qsys system integration tool available with the Quartus®II software.

This tutorial shows you how to design a system that uses various test patterns to test an external memory device. It guides you through system requirement analysis, hardware design tasks, and evaluation of the system performance, with emphasis on system architecture.

In this tutorial, you create a memory tester system that tests a synchronous dynamic random access memory (SDRAM) device. The final system contains the SDRAM controller and instantiates a Nios II processor and embedded peripherals in a hierarchical subsystem. The final design includes various Qsys components that generate test data, access memory, and verify the returned data.

The memory tester components for the design are Verilog HDL components with an accompanying Hardware Component Description File (**\_hw.tcl**) that describes the interfaces and parameterization of each component. The **\_hw.tcl** files are located in the tt\_qsys\_design\memory\_tester\_ip directory.

The final system contains the following components:

- Processor subsystem based on the Nios II/e core, which includes an on-chip RAM to store the processor's software code, and a JTAG UART to communicate via JTAG and display the memory test results in the host PC's console.
- SDRAM controller to control the off-chip DDR SDRAM device under test.
- Custom and pseudo-random binary sequence (PRBS) pattern generators and checkers to test the robustness of links.
- Pattern select multiplexer and demultiplexer to choose between the two pattern generators and checkers.
- Pattern writer and reader that interact with the SDRAM controller.
- Memory test controller.

Each section in this tutorial provides an overview describing the components that you instantiate. You can use the final system on hardware without a license, and perform the following actions with Altera's free OpenCore Plus evaluation feature:

- Simulate the behavior of the system and verify its functionality.
- Generate time-limited device programming files for designs that incorporate Altera or partner IP.
- Program a device and verify your design in hardware.

You can use the Nios II/e processor and the DDR SDRAM IP cores with a Quartus II subscription license. Design files for other development kit boards use different DDR SDRAM controllers to match the memory device available on the development kit.

how part of Intel

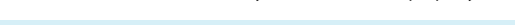

#### **2 Qsys System Design Tutorial**

In this tutorial, you instantiate the complete memory tester system in the top-level system along with the processor IP Cores, which are grouped as their own processor system, and the SDRAM Controller IP. The Nios II processor includes a software program to control the memory tester system, which communicates with the SDRAM Controller to access the off-chip SDRAM device under test.

#### **Figure 1: Qsys Memory Tester**

The components in the memory tester system are grouped into a single Qsys system with three major design functions. The design hierarchy allows you to instantiate the data pattern generator and data pattern checker components into separate systems. You can then add the memory tester system with the memory master and controller components.

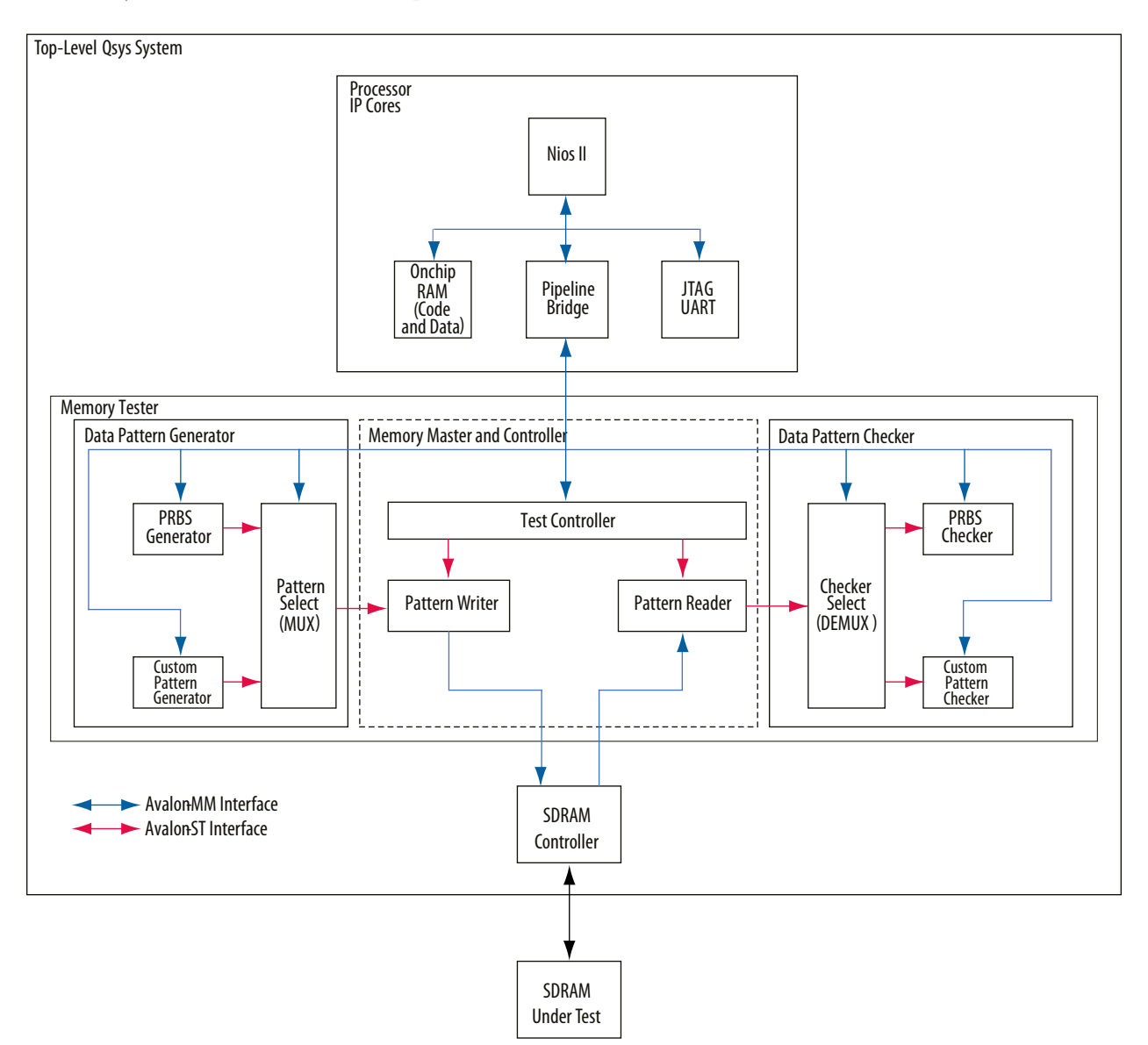

#### **Related Information**

- **[Download and Install the Tutorial Design Files](#page-2-0)** on page 3
- **[AN320: OpenCore Plus Evaluation of Megafunctions](http://www.altera.com/literature/an/an320.pdf)**

**Altera Corporation Qsys System Design Tutorial**

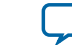

# <span id="page-2-0"></span>**Software and Hardware Requirements**

The Qsys System Design tutorial requires the following software and hardware requirements:

- Altera Quartus II software.
- Nios II EDS.
- **tt\_qsys\_design.zip** design files, available from the **Qsys Tutorial Design Example** page. The design files include project files set up for select Altera development boards, and components that you can use in any Qsys design.

You can build the Qsys system in this tutorial for any Altera development board or your own custom board, if it meets the following requirements:

- An Altera Arria, Cyclone, or Stratix series FPGA.
- Minimum of 12k logic elements (LEs).
- Minimum of 128k of embedded memory.
- JTAG connection to the FPGA that provides a communications link back to the host so that you can monitor the memory test progress.
- Any memory that has a Qsys-based controller with an Avalon<sup>®</sup> Memory-Mapped (Avalon-MM) slave interface.

#### **Related Information**

- Altera Software Installation and Licensing Manual.
- **[Qsys Tutorial Design Example](http://www.altera.com/support/examples/design-entry-tools/qsys/exm-qsys-tut.html)**
- **[Qsys Tutorial Design Example \(detailed diagram\)](http://www.altera.com/support/examples/images/qsys_diagram_memory_tester_system.jpg)**

# **Download and Install the Tutorial Design Files**

- **1.** On the **Qsys Tutorial Design Example** page, under **Using this Design Example**, click **Qsys Tutorial Design Example (.zip)** to download and install the tutorial design files for the Qsys tutorial.
- **2.** Extract the contents of the archive file to a directory on your computer. Do not use spaces in the directory path name.

In place of following all steps in this tutorial to create subsystem, hierarchical, and top-level design files, you can copy the completed design files listed below into the  $tt\$ gsys\_design\quartus\_ii\_ projects\_for\_boards\<development\_board\_type> directory, depending on your board type.

- The two completed subsystems: **pattern\_generator\_system.qsys**, and **pattern\_checker\_system.qsys** from the tt\_qsys\_design\completed\_subsystems directory.
- The hierarchical system **memory\_tester\_system.qsys** from the **tt\_qsys\_design \completed\_subsystems\completed\_memory\_tester\_system** directory.
- The top-level hierarchical system **top\_system.qsys** from the **tt\_qsys\_design \quartus\_ii\_projects\_for\_boards\<development\_board\_type> \backup\_and\_completed\_top\_system\completed\_top\_system** directory.

#### **Related Information**

- **[Qsys Tutorial Design Example](http://www.altera.com/support/examples/design-entry-tools/qsys/exm-qsys-tut.html)**
- **[Qsys Tutorial Design Example \(.zip\)](http://www.altera.com/support/examples/download/tt_qsys_design.zip)**

#### <span id="page-3-0"></span>**4 Open the Tutorial Project**

• **[Detailed Diagram of the Memory Tester System](http://www.altera.com/support/examples/images/qsys_diagram_memory_tester_system.jpg)**

# **Open the Tutorial Project**

The design files for the Qsys tutorial provide the custom IP design blocks that you need, and a partially completed Quartus II project and Qsys system.

The following design requirements are included in the Qsys tutorial design files:

- Quartus II project I/O pin assignments and Synopsys Design Constraint (.sdc) timing assignments for each supported development board.
- Parameterized Nios II processor core and software to communicate with the host PC that controls the memory test system that you develop.
- Parameterized DDR SDRAM controller to use the memory on the development board.

To open the tutorial project:

- **1.** Open the Quartus II software.
- **2.** To open the Quartus II Project File (**.qpf**) for your board, click **File** > **Open Project**.
- **3.** Browse to the tt\_qsys\_design\quartus\_ii\_projects\_for\_boards\<development\_board> \ directory.
- **4.** Select the relevant board-specific **.qpf** file, and then click **Open**.

# **Creating Qsys Systems**

The data pattern generator and data pattern checker are design blocks for the memory tester system. In this tutorial, you learn to instantiate, parameterize, and connect components by creating the data pattern generator and data pattern checker Qsys systems.

- **Data pattern generator**—The data pattern generator generates high-speed streaming data, which performs either as a PRBS, or as a soft programmable sequence, for example, "walking ones." The design sends the data with an Avalon-Streaming (Avalon-ST) connection to the pattern writer of the memory master and control logic. The data pattern generator writes the data to memory based on commands issued by the controller logic. When the design writes the data to memory, the pattern reader logic reads the contents back and sends it to the data pattern verification logic.
- **Data pattern checker**—The data pattern checker accepts the data read back by the pattern reader from an Avalon-ST connection. The design verifies the data pattern to ensure that the pattern it writes to memory is identical to the data that it reads back.

# **Create a Data Pattern Generator Qsys System**

The data pattern generator includes two components to generate test patterns, and a third component to multiplex the data that a processor controls. You configure the pattern generator to match the width of the memory interface. Because the data pattern generator provides a full word of data every clock cycle, configuring the components to match the memory width provides sufficient bandwidth to access the memory.

**Note:** As you add components and make connections in your Qsys system, error and warning messages appear in the Qsys **Messages** tab, indicating steps that you must perform before the system is

**Altera Corporation Qsys System Design Tutorial**

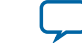

complete. Some error messages appear between steps and are not resolved immediately; as you progress through the tutorial, errors are resolved, and the error messages disappear.

You must use the exact system names described in this tutorial in order for the provided scripts to function correctly.

## **Create a New Qsys System and Set up the Clock Source**

- **1.** In the Quartus II software, click **Tools** > **Qsys** to create a new Qsys design.
- **2.** In the **System Contents** tab, Qsys shows a clock source instance, **clk\_0**. To open the clock source settings, right-click **clk\_0**, and then click **Edit**.
- **3.** Turn off **Clock frequency is known** to indicate that, when created, the higher-level hierarchical system that instantiates this subsystem provides the clock frequency.
- **4.** Click **Finish**.
- **5.** Click **File** > **Save As** to save the Qsys system.
- **6.** In the **Save As** dialog box, type **pattern\_generator\_system**, and then click **Save**.

If Qsys prompts you to open the **top\_system.qsys** file, click **Cancel** in the **Open** dialog box

## **Add a Pipeline Bridge**

The components that make up the data pattern generator include several Avalon-MM slave interfaces. To allow a higher-level system to access the Avalon-MM slave interfaces by reading and writing to a single slave interface, you can consolidate the slave interfaces behind an Avalon-MM pipeline bridge, and export a single Avalon-MM slave interface out of the system.

To determine the required address width for a bridge, you must know the required addresses span of the other components in the system. Memory-mapped component interfaces outside the system address each interface in the system by specifying a memory offset value relative to the base address of the bridge.

A pipeline bridge can also improve system timing performance by optionally adding pipeline registers to the design.

- **1.** In the Library search box, type **bridge** to filter the component list and show only bridge components.
- **2.** Select **Avalon-MM Pipeline Bridge**, and then click **Add**.
- **3.** In the parameter editor, under Parameters, type **11** for the **Address width**. This width accommodates the memory span of all memory-mapped components behind the bridge in this system. As you add the other components in the system, you specify their base addresses within the span of the address space.
- **4.** Accept all other default settings, and then click **Finish**. The pipeline bridge is added to your system with the instance name **mm\_bridge\_0**.
- **5.** On the **System Contents** tab, right-click **mm\_bridge\_0**, click **Rename**, and then type **mm\_bridge**.
- **6.** In the **Clock** column for the **mm\_bridge clk** interface, select **clk\_0** from the list.
- **7.** To export the **mm\_bridge s0** interface, double-click the **Export** column, and then type **slave**.

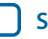

### **6 Add a Custom Pattern Generator**

### **Add a Custom Pattern Generator**

The pattern generator generates multiple test patterns to test the off-chip SDRAM device. The custom pattern generator system provides a stream of pattern data via an Avalon-ST source interface.

The component is programmed with the pattern data and a pattern length. When the end of the pattern is reached, the custom pattern generator cycles back to the first element of the pattern. This custom pattern generator generates the following standard memory tester patterns:

- Walking ones
- Walking zeros
- Low frequency
- Alternating low frequency
- High frequency
- Alternating high frequency
- Synchronous PRBS

The width of the memory dictates the walking ones or zeros pattern lengths. For example, when testing a 32-bit memory, the walking ones or zeros pattern is 32 elements in length before repeating. The high and low frequency patterns contain only two elements before repeating. The synchronous PRBS pattern is the longest pattern containing 256 elements before repeating.

This custom pattern generator contains three interfaces, two of which control the generated pattern, and a third interface which control the behavior of the custom pattern generated. The processor accesses the pattern\_access interface, which is write only, to program the elements of the custom pattern that are sent to the pattern writer core, and the csr interface, which is used for the control and status registers. The st\_pattern\_output is the streaming source interface that sends data to the pattern writer core.

To add the custom pattern generator:

- **1.** In the IP Catalog, expand **Memory Test Microcores**, and then double-click **Custom Pattern Generator**.
- **2.** In the parameter editor, accept the default parameters, and then click **Finish**.
- **3.** Rename the instance to **custom\_pattern\_generator**.
- **4.** Set the **custom\_pattern\_generator clock** interface to **clk\_0**.
- **5.** To connect the **custom\_pattern\_generator csr** interface to the **mm\_bridge m0** interface, in the **Connections** column, click to fill in the connection dot between the **custom\_pattern\_generator csr** interface and the **mm\_bridge m0** interface.
- **6.** Connect the **custom\_pattern\_generator pattern\_access** interface to the **mm\_bridge m0** interface. The processor accesses the system through the m0 interface to communicate with the csr and pattern\_access interfaces.
- **7.** To assign the **custom\_pattern\_generator csr** interface to a base address of 0400, in the **Base** column, double-click the 0x00000000 address, and then enter 400 for the base address, which is in hexadecimal format.

If the Base column is locked for the **custom\_pattern\_generator csr**, right-click and then click **Unlock Base Address**.

The address space represents memory accessible by the processor. Each address specifies a location in memory that can be addressed and accessed, and each interface must have a unique address range. The address space of each interface is determined by its base address and its memory span, or how much memory is required for that interface.

**Altera Corporation Qsys System Design Tutorial**

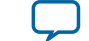

You assign a base address for the **csr** interface that is higher than the end address of the **pattern\_access** interface to avoid conflicting with the address space of the **pattern\_access** interface.

## **Add a PRBS Pattern Generator**

The output of the PRBS pattern generator is a statically-defined PRBS pattern. You can specify the pattern length before the pattern repeats in the parameter editor. The pattern length is defined by  $2 \wedge$  (data width) – 1.

For example, a 32-bit PRBS pattern generator repeats the pattern after it sends 4,294,967,295 elements. You set the width of the PRBS generator based on the (local) data width of the memory on your board.

The PRBS pattern generator has two interfaces; the csr and the st\_pattern\_output streaming source interface. The csr interface controls the behavior of the PRBS pattern generated. The st\_pattern\_output streaming source interface sends data to the pattern writer component.

- **1.** In the IP Catalog, expand **Memory Test Microcores**, and then double-click **PRBS Pattern Generator**.
- **2.** In the parameter editor, accept the default parameters, and then click **Finish**.
- **3.** Rename the instance to **prbs\_pattern\_generator**.
- **4.** Set the **prbs\_pattern\_generator clock** interface to **clk\_0**.
- **5.** Connect the **prbs\_pattern\_generator csr** interface to the **mm\_bridge m0** interface.
- **6.** Assign the **prbs\_pattern\_generator csr** interface to a base address of **0x0420**, which is a base address just higher than the end address of the **custom\_pattern\_generator csr** interface of **0x410**.

## **Add a Two-to-One Streaming Multiplexer**

You add a two-to-one streaming multiplexer between the pattern generators and the pattern writer because the system has two pattern sources, and the pattern writer component accepts data only from one streaming source. The two-to-one streaming soft programmable multiplexer IP core allows the processor to select which pattern to send to the pattern writer.

The two-to-one streaming multiplexer component has the following interfaces:

- Two streaming inputs: **st\_input\_A** and **st\_input\_B**.
- One streaming output: **st\_output**.
- One csr slave interface, which the processor controls to select whether **input A** or **input B** is sent to the streaming output.

The custom pattern generator connects to input A, and the PRBS pattern generator connects to input B.

- **1.** In the IP Catalog, expand **Memory Test Microcores**, and then double-click **Two-to-one Streaming Mux**.
- **2.** In the parameter editor, accept the default parameters, and then click Finish.
- **3.** Rename the instance to **two\_to\_one\_st\_mux**.
- **4.** Set the **two\_to\_one\_st\_mux clock** to **clk\_0**.
- **5.** Connect the **two\_to\_one\_st\_mux st\_input\_A** interface to the **custom\_pattern\_generator st\_pattern\_output** interface.
- **6.** Connect the **two\_to\_one\_st\_mux st\_input\_B** interface to the **prbs\_pattern\_generator st\_pattern\_output** interface.

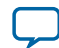

#### <span id="page-7-0"></span>**8 Verify the Memory Address Map**

- **7.** Connect the **two\_to\_one\_st\_mux csr** interface to the **mm\_bridge m0** interface.
- **8.** Export the **two\_to\_one\_st\_mux st\_output** interface with the name **st\_data\_out**.
- **9.** Assign the **two to one st mux csr** interface to a base address of **0x0440**, which is a base address higher than the end address of the **prbs\_pattern\_generator csr** interface at base address **0x0420**

The output of the two-to-one streaming multiplexer carries the pattern data from either the custom pattern generator or the PRBS pattern generator, to the pattern writer. The data, from the output of the two-to-one streaming multiplexer, achieves a throughput of one word per clock cycle.

### **Verify the Memory Address Map**

You control the system by accessing the memory locations allocated to each component within the subsystem. To ensure that the memory map of the system you create matches the memory map of other components, you must verify the base addresses for the data pattern generator system.

On the **Address Map** tab, verify that the entries in the **Address Map** table match the values in **#mwh1411073373020/table\_54ED964DACCD4D7480A621FF0B0D0E00**. Red exclamation marks indicate that the address ranges overlap. Correct the base addresses, as appropriate, to ensure there are no overlapping addresses, and your map matches this tutorial's guidelines.

### **Table 1: Address Map Table**

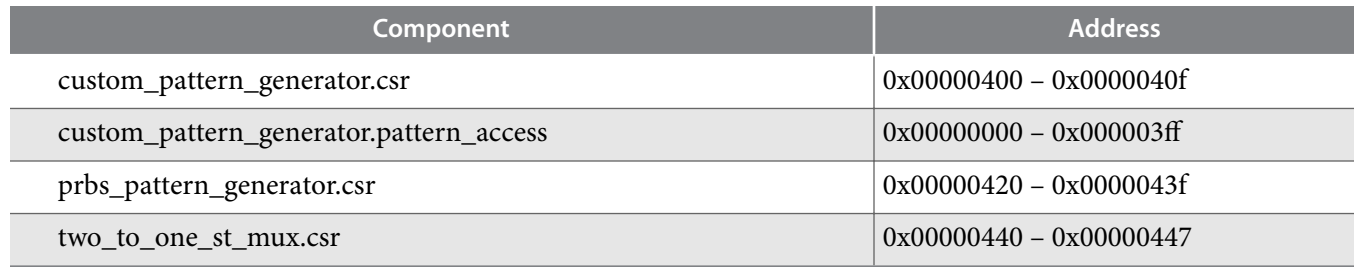

## **Connect the Reset Signals**

You must connect all the reset signals, which eliminates the error messages in the **Messages** tab. Qsys allows multiple reset domains, or one reset signal for the system. In the design, you want to connect all the reset signals with the incoming reset signal. To connect all the reset signals, on the System menu, select **Create Global Reset Network**.

At this point in the system design, Qsys shows no remaining error messages. If you have any error messages in the **Messages** tab, review the procedures to create this system to ensure you did not miss a step. You can view the reset connections and the timing adapters on the **System Contents** tab, and by selecting **Show System With Qsys Interconnect** on the System menu.

### **Save the System**

At this point, there should be no remaining error messages in the **Messages** tab, and the system is complete. Save the system.

# **Create a Data Pattern Checker Qsys System**

The data pattern checker system receives a pattern from SDRAM and verifies it against the pattern from the data pattern generator. The pattern reader sends the data to a one-to-two streaming demultiplexer that

**Altera Corporation Qsys System Design Tutorial**

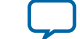

routes the data to either the custom pattern checker or the PRBS pattern checker. The one-to-two streaming demultiplexer is soft programmable so that the processor can select which pattern checker IP core should verify the data that the pattern reader reads. The custom pattern checker is also soft programmable and is configured to match the same pattern as the custom pattern generator.

Refer to the *Qsys Memory Tester* figure for a graphical description.

### **Related Information**

**[Qsys System Design Tutorial](#page-0-0)** on page 1

## **Create a New Qsys System and Set Up the Clock Soource**

- **1.** In the Quartus II software, click **Tools** > **Qsys** to create a new Qsys design.
- **2.** In the **System Contents** tab, Qsys shows a clock source instance, **clk\_0**. To open the clock source settings, right-click **clk\_0**, and then click **Edit**.
- **3.** Turn off **Clock frequency is known** to indicate that, when created, the higher-level hierarchical system that instantiates this subsystem provides the clock frequency.
- **4.** Click **Finish**.
- **5.** Click **File** > **Save As** to save the Qsys system.
- **6.** In the **Save As** dialog box, type **pattern\_checker\_system**, and then click **Save**.

### **Add a Pipeline Bridge**

- **1.** In the Library search box, type **bridge** to filter the component list and show only bridge components.
- **2.** Select **Avalon-MM Pipeline Bridge**, and then click **Add**.
- **3.** In the parameter editor, under Parameters, type **11** for the **Address width**. This width accommodates the memory span of all memory-mapped components behind the bridge in this system. As you add the other components in the system, you specify their base addresses within the span of the address space.
- **4.** Accept all other default settings, and then click **Finish**. The pipeline bridge is added to your system with the instance name **mm\_bridge\_0**.
- **5.** On the **System Contents** tab, right-click **mm\_bridge\_0**, click **Rename**, and then type **mm\_bridge**.
- **6.** In the **Clock** column for the **mm\_bridge clk** interface, select **clk\_0** from the list.
- **7.** To export the **mm\_bridge s0** interface, double-click the **Export** column, and then type **slave**.

### **Add a Custom Pattern Checker**

The custom pattern checker performs the opposite operation of the custom pattern generator. It has a streaming input interface, **st\_pattern\_input**, that accepts data from the one-to-two streaming demultiplexer. The processor uses the Avalon-MM **csr** slave interface to control the component. The custom packet checker also has a memory-mapped slave interface, **pattern\_access**, that the processor uses to program the same patterns as the custom pattern generator component.

- **1.** In the IP Catalog, expand **Memory Test Microcores**, and then double-click **Custom Pattern Checker**.
- **2.** In the parameter editor, accept the default parameters, and then click **Finish**.
- **3.** Rename the instance to **custom\_pattern\_checker**.
- **4.** Set the **custom\_pattern\_checker clock** to **clk\_0**.
- **5.** Connect the **custom\_pattern\_checker csr** interface to the **mm\_bridge m0** interface.

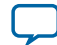

#### **10 Add the PRBS Pattern Checker**

- **6.** Connect the **custom\_pattern\_checker pattern\_access** interface to the **mm\_bridge m0** interface.
- **7.** Assign the **custom\_pattern\_checker csr** interface to a base address of **0x0420**.
- **8.** Maintain the **custom\_pattern\_checker pattern\_access** interface base address of **0x0000**.

## **Add the PRBS Pattern Checker**

The PRBS pattern checker performs the opposite operation of the PRBS pattern generator. The processor uses the memory-mapped csr slave interface to control the component. The **st\_pattern\_input** streaming input accepts data from the one-to-two streaming demultiplexer.

- **1.** In the IP Catalog, expand **Memory Test Microcores**, and then double-click **PRBS Pattern Checker**.
- **2.** In the parameter editor, accept the default parameters, and then click **Finish**.
- **3.** Rename the instance to **prbs\_pattern\_checker**.
- **4.** Set the **prbs\_pattern\_checker clock** to **clk\_0**.
- **5.** Connect the **prbs\_pattern\_checker csr** interface to the **mm\_bridge m0** interface.
- **6.** Assign the **prbs\_pattern\_checker csr** interface to a base address of **0x0440**.

## **Add a One-to-Two Streaming Demultiplexer**

The one-to-two streaming demultiplexer performs the opposite operation of the two-to-one streaming multiplexer. It has a streaming input interface, **st\_input**, that accepts data from the pattern reader, and two streaming output interfaces, **st\_output\_A** and **st\_output\_B**, that connect to the custom pattern generator and PRBS pattern generator. To allow the processor to program the data route through the component, the system includes the slave interface, **csr**.

- **1.** In the IP Catalog, expand Memory T**est Microcores**, and then double-click **One-to-two Streaming Demux**.
- **2.** In the parameter editor, accept the default parameters, and then click **Finish**.
- **3.** Rename the instance to **one** to two st demux.
- **4.** Set the o**ne\_to\_two\_st\_demux clock** to **clk\_0**.
- **5.** Export the **one\_to\_two\_st\_demux st\_input** interface with the name **st\_data\_in**.
- **6.** Connect the **one\_to\_two\_st\_demux csr** interface to the **mm\_bridge m0** interface.
- **7.** Assign the **one\_to\_two\_st\_demux csr** interface to a base address of **0x0400**.
- **8.** Connect the **custom\_pattern\_checker st\_pattern\_input** interface to the **one\_to\_two\_st\_demux st\_output\_A** interface.
- **9.** Connect the **prbs\_pattern\_checker st\_pattern\_input** interface to the **one\_to\_two\_st\_demux st\_output\_B** interface.

## **Verify the Memory Address Map**

On the **Address Map** tab, verify that the entries in the **Address Map** table match the values in **#mwh1411073373020/table\_54ED964DACCD4D7480A621FF0B0D0E00**. Red exclamation marks indicate that the address ranges overlap. Correct the base addresses, as appropriate, to ensure there are no overlapping addresses, and your map matches this tutorial's guidelines.

## **Table 2: Address Map Table**

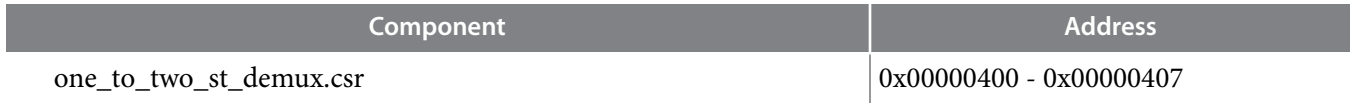

**Altera Corporation Qsys System Design Tutorial**

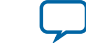

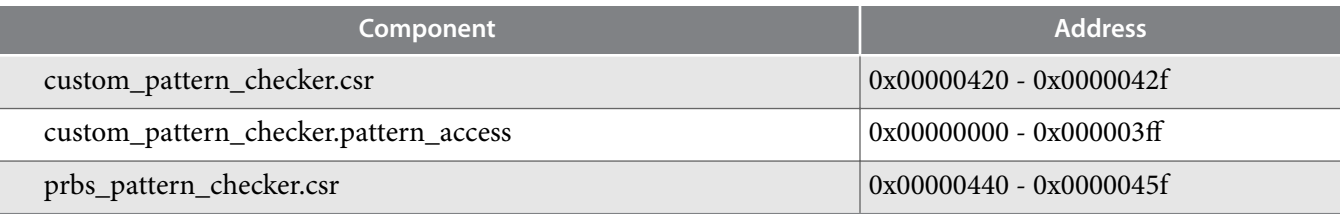

## **Connect the Reset Signals**

You must connect all the reset signals, which eliminates the error messages in the **Messages** tab. Qsys allows multiple reset domains, or one reset signal for the system. In the design, you want to connect all the reset signals with the incoming reset signal. To connect all the reset signals, on the System menu, select **Create Global Reset Network**.

At this point in the system design, Qsys shows no remaining error messages. If you have any error messages in the **Messages** tab, review the procedures to create this system to ensure you did not miss a step. You can view the reset connections and the timing adapters on the **System Contents** tab, and by selecting **Show System With Qsys Interconnect** on the System menu.

### **Save the System**

At this point, there should be no remaining error messages in the **Messages** tab, and the system is complete. Save the system.

# **Assemble a Hierarchical System**

Hierarchical systems allow you to reuse modular system components. Additionally, hierarchical systems allow you to break large systems into smaller subsystems thus, creating more manageable designs.

The memory tester design includes the following lower-level subsystems:

- **Data pattern generator**—Generates and transmits Avalon-ST data to the memory tester components.
- **Data pattern checker**—Receives and verifies Avalon-ST data from the memory tester components.

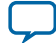

#### **Figure 2: Top-Level Memory Tester Design with a Processor and SDRAM Controller**

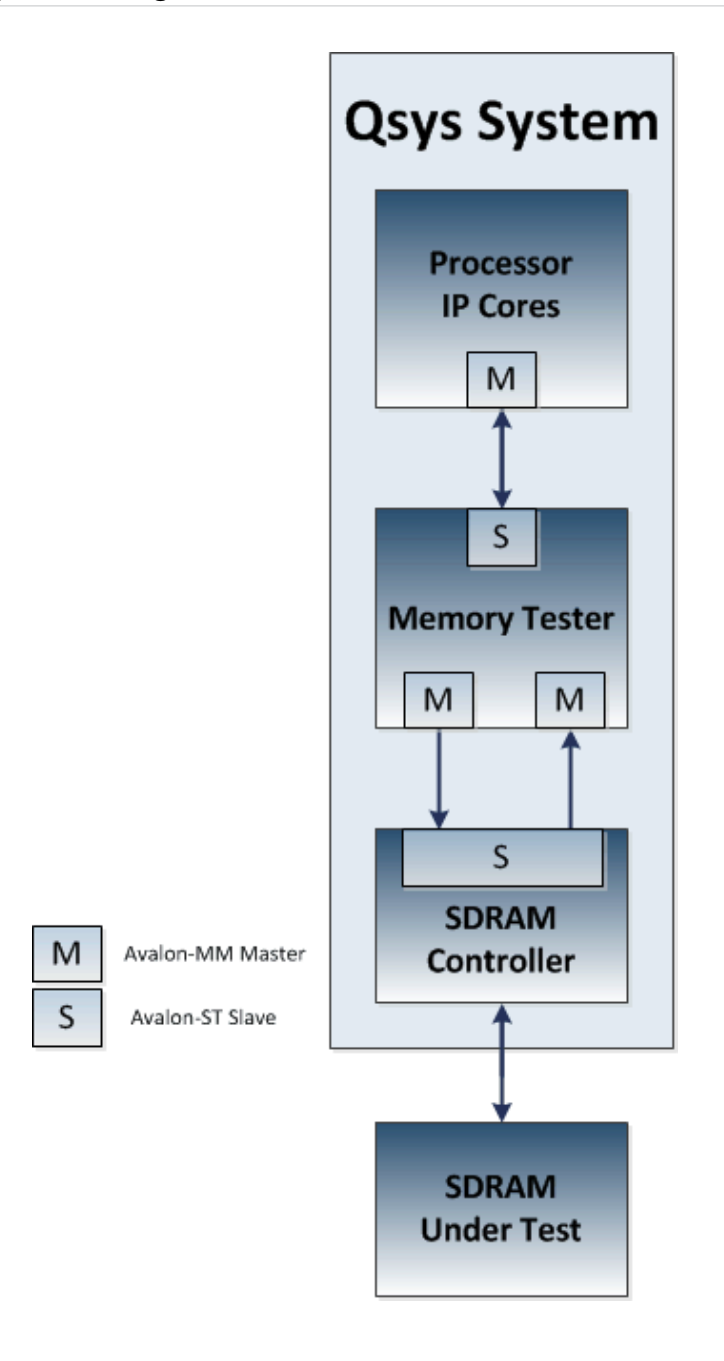

**Note:** The hierarchical system you create is based on the lower-level **pattern\_checker\_system.qsys**, and **pattern\_generator\_system.qsys** subsystems that you created in previous sections. If you did not create these subsystems in the previous section, you can use the completed versions provided with the design files in the **tt\_qsys\_design\completed\_subsystems** directory available from the **Qsys** Tutorial Design Example web page. Copy these files to the appropriate  $tt_{qsys\_design\setminus}$ quartus\_ii\_projects\_for\_boards\ <development\_board> directory for your board.

#### **Related Information**

• **[Download and Install the Tutorial Design Files](#page-2-0)** on page 3

**Altera Corporation Qsys System Design Tutorial**

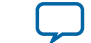

- **[Create a Data Pattern Generator Qsys System](#page-3-0)** on page 4
- **[Create a Data Pattern Checker Qsys System](#page-7-0)** on page 8
- **[Qsys Tutorial Design Example](http://www.altera.com/support/examples/design-entry-tools/qsys/exm-qsys-tut.html)**

# **Create the Hierarchical Memory Tester System**

The memory tester system includes several slave interfaces. However, the memory tester groups the interfaces behind a pipeline bridge that exports a single slave interface to the top-level system. This technique allows the top-level system to access all of the memory-mapped slave ports by reading and writing to a single pipeline bridge slave interface. The bridge also adds a level of pipelining, which can improve timing performance.

### **Figure 3: Memory Tester Design Interface**

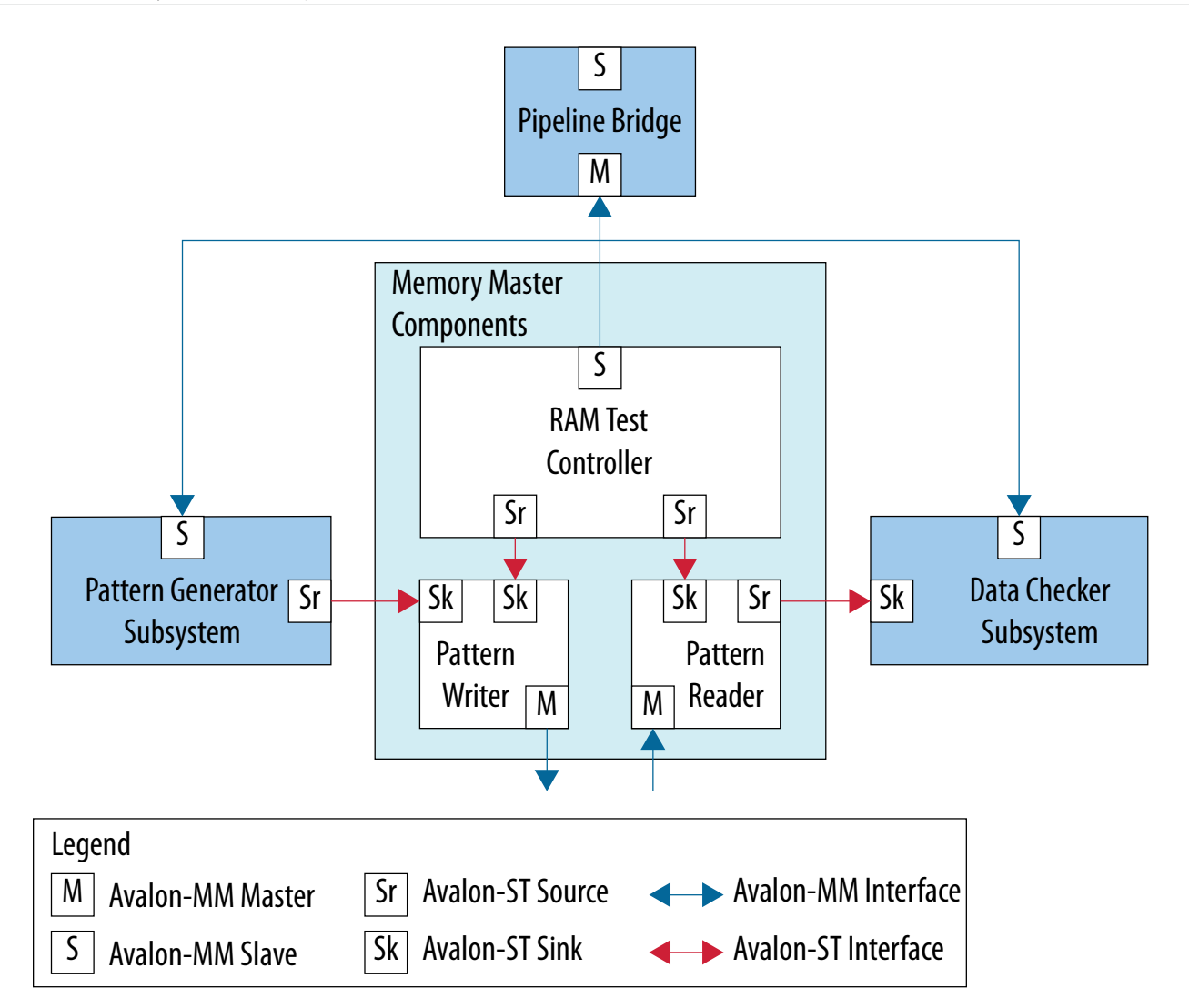

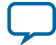

#### **14 Add the Pattern Generator**

- **1.** In Qsys, create a new system called, **memory\_tester\_system**.
- **2.** For the **clk** instance, turn off **Clock frequency is known** to indicate that the higher-level hierarchical system that instantiates this subsystem provides the clock frequency.
- **3.** In the IP Catalog, select the **Avalon-MM Pipeline Bridge** to add to your Qsys system.
- **4.** For the **Avalon-MM Pipeline Bridge**, in the parameter editor, type **13** for the **Address width**. To accommodate for the address translation from master to slave, that is a byte address as the input, and a word address (4 bytes) as the output, the address width increases from 11.
- **5.** Rename the instance to **mm\_bridge**.
- **6.** Set the **mm\_bridge\_clk** interface to **clk\_0**.
- **7.** Export the **mm\_bridge s0** interface with the name **slave**.

## **Add the Pattern Generator**

The custom pattern generator system provides a stream of pattern data via an Avalon-ST source interface. You control the system by accessing the memory locations allocated to each component within the subsystem. The system connects slave ports to a pipeline bridge, which it then exposes outside of the system.

The pattern generator system contains the following components:

- Pipeline bridge
- Custom pattern generator
- PRBS pattern generator
- Two-to-one streaming multiplexer
- Streaming timing adapters
- **1.** In the IP Catalog, under **Project** expand **System**, and then double-click **pattern\_generator\_system**.
- **2.** In the parameter editor, click **Finish** to accept the default settings.
- **3.** Rename the instance to **pattern\_generator\_subsystem**.
- **4.** Set the **pattern\_generator\_subsystem clk** to **clk\_0**.
- **5.** Connect the **pattern\_generator\_subsystem slave** interface to the **mm\_bridge m0** interface.
- **6.** Connect the **pattern\_generator\_subsystem reset** interface to the **clk\_0 clk\_reset** interface.

## **Add the Pattern Checker**

The pattern checker system validates data that arrives via an Avalon-ST sink interface. You control the system by accessing the memory locations allocated to each component within the subsystem. The system connects all of the slave ports to a pipeline bridge, which it then exposes outside of the system.

The pattern checker system contains the following components:

- Pipeline bridge
- Custom pattern checker
- PRBS pattern checker
- One-to-two demultiplexer

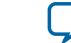

- **1.** In the IP Catalog, double-click **pattern\_checker\_system** from the **System** group.
- **2.** In the parameter editor, click **Finish** to accept the default settings.
- **3.** Rename the instance to **pattern\_checker\_subsystem**.
- **4.** Set the **pattern\_checker\_subsystem clk** to **clk\_0**.
- **5.** Connect the **pattern\_checker\_subsystem slave** interface to the **mm\_bridge m0** interface.
- **6.** Connect the **pattern\_checker\_subsystem reset** interface to the **clk\_0 clk\_reset** interface.

### **Add Memory Master Components**

Memory masters access the SDRAM controller by writing the test pattern to the memory and reading the pattern back for validation. The RAM test controller accepts commands from the processor and controls the memory masters. Each command contains a start address, test length in bytes, and memory block size in bytes. The RAM test controller segments the commands into smaller block transfers and issues the commands to the read and write masters independently via streaming connections.

When the pattern reader or writer components complete a block transfer, they signal to the RAM test controller that they are ready for another command. The RAM test controller issues the block-sized commands independently, which minimizes the number of idle cycles between memory transfers. The RAM test controller also ensures that the pattern reader never overtakes the pattern writer with respect to the memory locations it is testing, otherwise data corruption occurs.

The SDRAM controller is parameterized to use a local maximum burst length of 2. The pattern reader and writer components are also configured to match this burst length to maximize the memory bandwidth.

#### **Add a Pattern Writer Component**

The pattern writer component accepts memory transfer commands from the RAM test controller with the command streaming interface. The **st\_data** streaming interface accepts data provided by the design's pattern generator. The mm\_data memory-mapped interface writes the pattern data to the SDRAM controller.

#### **Before you begin**

- **1.** In the IP Catalog, double-click **Pattern Writer** from the **Memory Test Microcores** group.
- **2.** In the parameter editor, turn on **Burst Enable**.
- **3.** Ensure that the **Maximum Burst Count** is **2**.
- **4.** Ensure that **Enable Burst Re-alignment** is turned on.
- **5.** To accept the other default parameters, click **Finish**.
- **6.** Rename the instance to **pattern\_writer**.
- **7.** Set the **pattern\_writer clock** to **clk\_0**.
- **8.** Connect the **pattern\_writer st\_data** interface to the **pattern\_generator\_subsystem st\_data\_out** interface.
- **9.** Export the **pattern\_writer mm\_data** interface with the name **write\_master**.

#### **Add a Pattern Reader Component**

The pattern reader component accepts memory transfer commands from the RAM test controller with the command streaming interface. The mm\_data interface reads the pattern data from the SDRAM controller. The st\_data interface sends the data read from memory to the design's pattern checker.

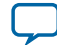

#### **16 Add a RAM Test Controller**

- **1.** In the IP Catalog, double-click **Pattern Reader** from the **Memory Test Microcores** group.
- **2.** n the parameter editor, turn on **Burst Enable**.
- **3.** Ensure the **Maximum Burst Count** is **2**.
- **4.** Ensure that **Enable Burst Re-alignment** is turned on.
- **5.** To accept the other default parameters, click **Finish**.
- **6.** Rename the instance to **pattern\_reader**.
- **7.** Set the **pattern\_reader clock** to **clk\_0**.
- **8.** Connect the **pattern\_reader st\_data** interface to the **pattern\_checker\_subsystem st\_data\_in** interface.
- **9.** Export the **pattern\_reader mm\_data** interface with the name **read\_master**.

## **Add a RAM Test Controller**

The RAM test controller contains two streaming command interfaces; write\_command and read\_command, that send commands to the pattern reader and pattern writer components. These streaming interfaces issue commands effectively because Avalon-ST interfaces offer low latency and a simple handshaking protocol, as well as because the processor accesses a slave port, csr, to write commands to the controller.

- **1.** In the IP Catalog, double-click **RAM Test Controller** from the **Memory Test Microcores** group.
- **2.** In the parameter editor, click **Finish** to accept the default parameters.
- **3.** Rename the instance to **ram\_test\_controller**.
- **4.** Set the **ram\_test\_controller** clock to **clk\_0**.
- **5.** Connect the **ram\_test\_controller write\_command** interface to the **pattern\_writer\_command** interface.
- **6.** Connect the **ram\_test\_controller read\_command** interface to the **pattern\_reader\_command** interface.
- **7.** Connect the **ram\_test\_controller csr** interface to the **mm\_bridge m0** interface.

Do not use the Generation tab at this point in the tutorial to generate HDL code for these subsystems. You must generate files for the entire top-level system, which includes all the subsystems. The batch script provided for you to program the device requires that only one system is generated in the project directory. The top-level design includes a Nios II subsystem, and the Nios II software build tools require the SOPC Information File (.sopcinfo) to be generated for the top-level design. If there are multiple .sopcinfo files, the batch script to program the device fails with an error from the software build tools.

## **Connect the Reset Signals**

You must connect all the reset signals, which eliminates the error messages in the **Messages** tab. Qsys allows multiple reset domains, or one reset signal for the system. In the design, you want to connect all the reset signals with the incoming reset signal. To connect all the reset signals, on the System menu, select **Create Global Reset Network**.

At this point in the system design, Qsys shows no remaining error messages. If you have any error messages in the **Messages** tab, review the procedures to create this system to ensure you did not miss a step. You can view the reset connections and the timing adapters on the **System Contents** tab, and by selecting **Show System With Qsys Interconnect** on the System menu.

## **Verify the Memory Address Map**

To ensure that the memory map of the system you create matches the memory map of other components, you must verify the base addresses for the memory tester system. In Qsys, on the Address Map tab, verify

**Altera Corporation Qsys System Design Tutorial**

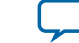

that the entries in Address Map table match the values in **Table 3–1**. Red exclamation marks indicate that the address ranges overlap. Correct the base addresses, as appropriate, to ensure there are no overlapping addresses.

## **Table 3: Address Map Table**

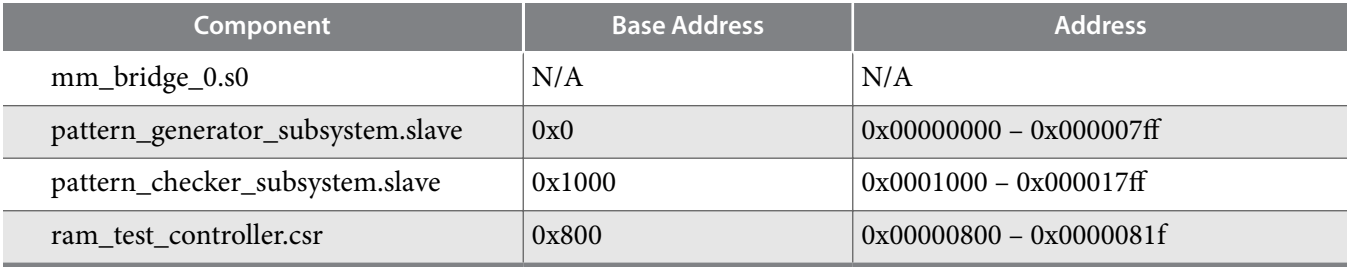

## **Save the System**

At this point, there should be no remaining error messages in the **Messages** tab, and the system is complete. Save the system.

# **Complete the Top-Level System**

**1.** In Qsys, open the **top\_system.qsys** file from the tt\_qsys\_design\quartus\_ii\_projects\_for\_ boards\<development\_board> directory.

The top-level system is set up for your development board, with an external clock source, a processor system, and an SDRAM controller. You can view the clocks in top-level system on the **Clock Settings** tab, and the partially-completed system connections on the **System Contents** tab.

- **2.** In the IP Catalog, double-click **memory\_tester\_system** from the **System** group.
- **3.** Click **Finish** to accept the default parameters, and to add the memory tester system to the top-level system.
- **4.** Rename the system to **memory\_tester\_subsystem**.
- **5.** On the **System Contents** tab, use the arrows to move the **memory\_tester\_subsystem** up between the **cpu\_subsystem** and the **sdram**.

Since the **cpu\_subsystem** controls the **memory\_tester\_subsystem**, and the **memory\_tester\_subsystem** controls the **sdram**, this positioning allows you to more easily visualize system performance.

- **6.** Set the **memory\_tester\_subsystem** clk to either the **sdram\_sysclk** (for ALTMEMPHY-based designs), or **sdram** afi clk (for UniPHY-based designs). Some boards have an FPGA and SDRAM device that use either the Altera DDR or DDR2 SDRAM Controller with ALTMEMPHY; others use the Altera DDR3 SDRAM controller with UniPHY.
- **7.** Connect the **memory\_tester\_subsystem reset** interface to the **ext\_clk clk\_reset** interface.
- **8.** Connect the **memory\_tester\_subsystem reset** interface to the **cpu\_subsystem cpu\_jtag\_debug\_reset** interface.

This design exports the Nios II processor JTAG debug reset output interface,

**jtag\_debug\_module\_reset**, from the **cpu\_subsystem** with the interface name **cpu\_ jtag\_debug\_reset**. The design must connect this Nios II reset output to any component reset inputs that require resetting by the Nios II processor code or JTAG interface, and also to the Nios II processor's reset input interface. The c**pu\_subsystem cpu\_reset** interface connects to the Nios II processor's reset input interface. The **top\_level.qsys** file connects the **cpu\_jtag\_debug\_reset** interface to the **cpu\_reset** interface.

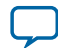

### **18 Viewing the Memory Tester System in Qsys**

- **9.** Connect the **memory\_tester\_subsystem write\_master** and **read\_master** interfaces to either the **sdram s1** interface (for ALTMEMPHY-based designs), or **sdram avl** interface (for UniPHY-based designs).
- **10.**Connect the **memory\_tester\_subsystem slave** interface to the **cpu\_subsystem master** interface.
- **11.**Maintain the base addresses of **0x0** for the **memory\_tester\_subsystem slave interface**, and for either the **sdram s1** interface (for ALTMEMPHY-based designs), or **sdram avl** interface (for UniPHY-based designs).

The two slave interfaces can use the same address map range because different masters control them. The **cpu\_subsystem master** interface controls the **memory\_tester\_subsystem**, and the **memory\_tester\_subsystem write\_master** and **read\_master** interfaces control the **sdram** interface.

# **Viewing the Memory Tester System in Qsys**

You can use the **Hierarchy** tab, accessed from the View menu, to show the complete hierarchy of your design. The **Hierarchy** tab is a full system hierarchical navigator, which expands the system contents to show modules, interfaces, signals, contents of subsystems, and connections. The graphical interface of the **Hierarchy** tab displays a unique icon for each element represented in the system, including interfaces, directional pins, IP blocks, and system icons that show exported interfaces and the instances of components that make up a system.

Click **Generate** > **HDL Example** to view the HDL for an example instantiation of the system. The HDL example lists the signals from the exported interfaces in the system. The signal names are the exported interface name followed by an underscore, and then the signal name specified in the component or IP core. Most of the signals connect to the external SDRAM device.

# **Compiling and Downloading Software to a Development Board**

#### **Before you begin**

Altera recommends that you download the memory tester system to a development board to complete the design process and test the memory interface of the board. If you do not have a development board you can follow the steps provided in the accompanying readme.txt file to learn more details about porting designs to FPGA devices or boards.

The Altera-provided software tests the memory using various test parameters and patterns, and is scripted for compilation and download to the board.

- **1.** To download the top-level system to a development board, in Qsys, click **Generate** > **Generate**.
- **2.** Select the language for **Create HDL design files for synthesis**, and turn off the option to create a Block Symbol File (**.bsf**).
- **3.** Click **Generate**. Qsys generates HDL files for the system and the Quartus II IP File (**.qip**) that provides the list of required HDL files for the Quartus II compilation.
- **4.** When Qsys completes the generation, click **Close**.
- **5.** In the Quartus II software, on the Project menu, click **Add/Remove Files in Project** and verify that the newly-generated **.qip** file, **top\_system.qip**, and the timing constraints file, **my\_constraints.sdc** appear in the **Files** list.
- **6.** Click **Processing** > **Start Compilation**. When compilation completes, click **OK**.
- **7.** Connect the development board to a supported programming cable.
- **8.** Click **Tools** > **Nios II Command Shell [gcc4]**.

**Altera Corporation Qsys System Design Tutorial**

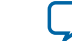

10. Navigate to the quartus\_ii\_projects\_for\_boards\<development\_board>\software directory.

**11.**Type the following command at the Nios II command Shell: **./batch\_script.sh**. The batch script compiles the Nios II software and downloads the SRAM Object File (**.sof**) program‐ ming file to the FPGA.

The terminal window shows messages indicating the progress. If you see error messages related to the JTAG chain, check your programming cable installation and board setup to ensure that it is set up correctly.

After the script configures the FPGA, it downloads the compiled Nios II software to the board and establishes a terminal connection with the board. The test software performs test sweeps on the SDRAM by varying the following parameters:

- Pattern type
- Memory block size
- Memory block trail distance (number of blocks by which the pattern reader trails the pattern writer)
- Memory span tested

Ensure that you have only one set of generated system files in the project directory, otherwise the batch script to program the device fails with an error from the software build tools.

The memory throughput values appear in the command terminal as the memory is tested. These values are reported in hexadecimal and represent the number of clock cycles required to test the entire SDRAM address span. The output is restricted to hexadecimal due to a small software library that prints the characters to the terminal. Because the memory tester system writes to the memory and then reads it back, the number of bytes it accesses and reports in the transcript window is double the memory span. This number varies depending on the span of memory being tested for your memory device. Knowing the data width of the memory interface, the number of bytes transferred, and the number of clock cycles for the transfer, you can determine the memory access efficiency.

The SDRAM controller in the top-level Qsys system has a 32-bit local interface width, therefore **memory data width in bytes** is 4 bytes for the tutorial design.

```
Efficiency = 100 \times total bytes transferred/(memory data width in bytes \times total
clock cycles)
```
The memory test runs until the design finishes testing the complete memory. To end the test early, type Ctrl+C in the command window. To calculate the efficiency for the last throughput numbers in, convert the hexadecimal numbers to decimal, as follows:

- 0x4000000 bytes transferred is 0d67108864 total bytes transferred
- 0x107d856 clock cycles is 0d17291350 total clock cycles

Therefore, the efficiency for this example is:

 $100 \times 67108864 / (4 \times 17291350) = 97.0$ %

## **Related Information**

**[Download and Install the Tutorial Design Files](#page-2-0)** on page 3

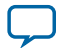

# **Debugging Your Design**

If the memory test starts but does not complete successfully, the terminal displays failure messages. If you see failure messages from the memory test, review the previous sections and check that you have completed all of the instructions in this tutorial successfully. A missed connection or incorrect memory address assignment may cause the tester design to fail on the board.

Altera provides completed systems, so that you can verify your system designs. You can copy the completed systems into the project directory with different names, so that you can open two different instances of Qsys for a side-by-side comparison. Alternatively, you can replace your systems with the provided completed systems to run the memory tester design successfully.

#### **Related Information**

**[Download and Install the Tutorial Design Files](#page-2-0)** on page 3

# **Verifying Hardware in System Console**

You can use the Quartus II System Console to verify your system design. The design example files include scripts that exercise your system using System Console Tcl commands. The example uses a JTAG-to-Avalon Master Bridge component to drive the slave components, instead of a Nios II processor system.

The \quartus\_ii\_projects\_for\_boards\<development\_board>\system\_console directory contains the **run\_sweep.tcl**, **base\_address.tcl**, and **test\_cases.tcl** scripts. You use these scripts to set up and run memory tests on the development board projects. You can view the scripts to help you understand the System Console commands that drive the slave component registers. The scripts work with any board, if you keep the same Qsys system structure.

The run\_sweep.tcl file is the main script, which calls the other two scripts. The base\_address.tcl file includes information about the base addresses of the slave components from the previous chapters. If you change the base addresses of the slave components, you must also change the addresses in the base\_ address.tcl file. The test\_cases.tcl file includes settings for memory span, memory block sizes, and memory block trail distance.

The **run\_sweep.tcl** file contains Tcl commands for the following actions:

- Initialize the components
- Adjust test parameters
- Start the PRBS pattern checker, PRBS pattern generator, and RAM controller
- Continuously poll the stop and fail bits in the PRBS checker

#### **Related Information**

**[Download and Install the Tutorial Design Files](#page-2-0)** on page 3

# **Open the Tutorial Project**

You can use completed design files in the tt\_qsys\_design\quartus\_ii\_projects\_for\_boards\ <development\_board> directory.

- **1.** Open the Quartus II project in the project directory for your development board type.
- **2.** In Qsys, open **top\_system.qsys** in the project directory for your development board type.

**Altera Corporation Qsys System Design Tutorial**

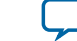

## **Add the JTAG-to-Avalon Master Bridge**

The JTAG-to-Avalon master bridge acts as a bridge between the JTAG interface and the system's memory tester.

- **1.** In the IP Catalog select **JTAG to Avalon Master Bridge**, and then click **Add**.
- **2.** In the parameter editor, click **Finish** to accept the default parameters.
- **3.** Rename the instance to **jtag\_to\_avalon\_bridge**.
- **4.** Connect the **jtag\_to\_avalon\_bridge master** interface to the **memory\_tester\_subsystem slave** interface.
- **5.** Set the **jtag\_to\_avalon\_bridge clk** domain to **sdram\_sysclk**.
- **6.** Connect the **jtag\_avalon\_bridge clk\_reset** interface to the **ext\_clk clk\_reset** interface.
- **7.** Connect the **jtag\_avalon\_bridge clk\_reset** interface to either the **sdram reset\_request\_n** interface (for ALTMEMPHY-based designs), or sdram afi\_reset interface (for UniPHY-based designs).
- **8.** Connect the **jtag\_avalon\_bridge master\_reset** interface to the **memory\_tester\_subsystem reset** interface, and to either the **sdram soft** reset n interface (for ALTMEMPHY-based designs), or **sdram soft\_reset** interface (for UniPHY-based designs).
- **9.** To disable the **cpu** subsystem system, in the **Use** column, turn off **Use**, since you are replacing its function with the bridge and System Console.

**10.**Save the **jtag\_to\_avalon\_bridge** system.

## **Debug with System Console**

The design example scripts test the memory in loops for different block sizes, that is, the number of bytes to group together in a single instance of back-to-back reads or writes. The scripts also test the memory in loops for different memory block trails, that is, the number of blocks by which the pattern reader trails the pattern writer.

- **1.** To download the programming file to your development board, in Qsys, click **Generate** > **Generate**.
- 2. Select the language for **Create HDL** design files for synthesis.
- **3.** Click Generate. Qsys generates HDL files for the system and the **.qip** file, which provides the list of required HDL files for the Quartus II compilation.
- **4.** When Qsys completes the generation, click **Close**.
- **5.** In the Quartus II software, click **Project** > **Add/Remove Files in Project**, and verify that the project contains the **top\_system.qip**.
- **6.** Click **Processing** > **Start Compilation**. When compilation completes, click **OK**.
- **7.** Connect the development board to a supported programming cable.
- **8.** Click **Tools** > **Programmer**.
- **9.** Check that the Programmer displays the correct programming hardware. Otherwise, click **Hardware Setup** and select the correct programming hardware, and then click **Close**.
- **10.**To program the device, click **Start**.
- **11.**In Qsys, click **Tools** > **System Console**.
- **12.**Before you execute scripts in System Console, navigate to the directory for the Tcl scripts, and then in Qsys System Console window, click **File** > **Execute Script**.
- **13.**To start the memory tests, run the **run\_sweep.tcl** file from the tt\_qsys\_design\quartus\_ii\_ projects\_for\_boards\<development\_board> \system\_console directory.

When you run the **run\_sweep.tcl** script, the System Console displays the progress of the tests in the **Messages** tab. The tests perform test sweeps on the SDRAM by varying the memory block size and

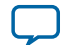

memory block trail distance. When the tests finish successfully, Qsys generates a message that reports successful completion.

# **Simulating Custom Components**

You can simulate a custom component with Qsys and the Avalon Verification IP Suite. You use Qsys to generate a testbench system for the design under test, and then perform a functional simulation with the ModelSim-Altera simulator. The Qsys-generated testbench uses the Avalon Verification IP Suite components.

#### **Figure 4: Typical Qsys Test Environment**

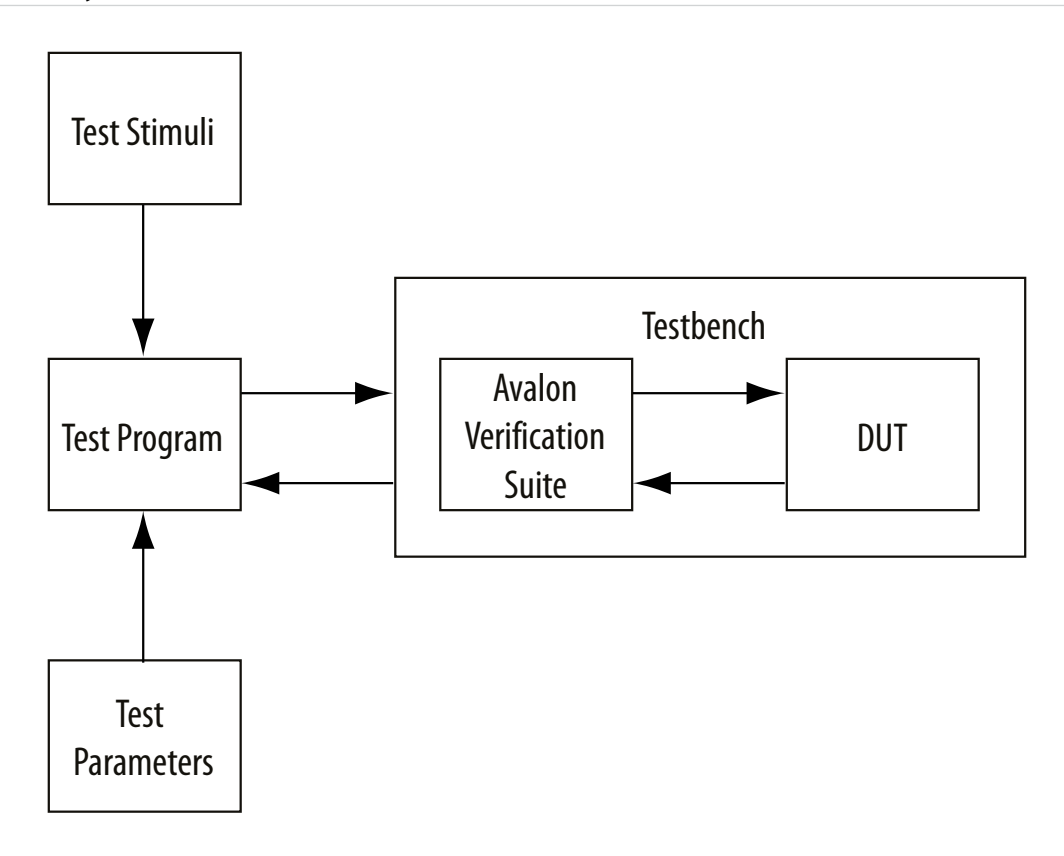

# **Generate a Testbench System in Qsys**

The custom pattern generator generates high-speed streaming data for testing memory devices. The softprogrammable custom pattern generator can generate multiple test patterns, and is programmed with the pattern data and pattern length. When the end of the pattern is reached, the custom pattern generator cycles back to the first element of the pattern.

If you do not want to use the Qsys-generated testbench system, you can create your own Qsys testbench system by adding the Avalon Verification Suite Bus Functional Models (BFMs) or your own models for simulation. You can also generate a Qsys simulation model for the design or Qsys system under test, and use your own custom HDL testbench to provide the simulation stimulus.

**Altera Corporation Qsys System Design Tutorial**

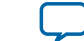

#### **Related Information**

**[Download and Install the Tutorial Design Files](#page-2-0)** on page 3

### **Create a New Qsys System for the Design Under Test**

- **1.** In the Quartus II software, open the Quartus II Project File, **qsys\_sim\_tutorial.qpf**, from the **\simulation\_tutorial** directory.
- **2.** In Qsys, click **File** > **New System** to create a new Qsys design.
- **3.** To remove the clock source, which is not needed for this design, right-click **clk\_0**, and then click **Remove**.
- **4.** In the IP Catalog, select **Custom Pattern Generator** from the **Memory Test Microcores** group, and then click **Add**.
- **5.** In the parameter editor, click **Finish** to accept the default parameters.
- **6.** Rename the instance to **pg** to provide a short instance name for the pattern generator.

## **Export Design Under Test**

- **1.** In Qsys, on the **System Contents** tab, in the **Export** column, for each interface click **Double-click to export**, and maintain the default export names.
- **2.** Save the system as **pattern\_generator**.

### **Generate a Testbench System**

- **1.** In Qsys click **Generate** > **Generate Testbench System**.
- **2.** Under **Testbench System**, for **Create testbench Qsys system**, select **Standard, BFMs for standard Qsys interfaces**.
- **3.** Under Synthesis, select None for Create HDL design files for synthesis, and turn off Create block symbol file (.bsf).
- **4.** Click **Generate**.
- **5.** After Qsys generates the testbench, click **Close**.

Qsys generates this testbench system in the **\simulation\_tutorial\pattern\_generator\testbench** directory.

You can generate the simulation model for the Qsys testbench system at the same time by turning on Create testbench simulation model. However, the Qsys-generated testbench system's components names are assigned automatically and you may want to control the instance names to make it easier to run the test program for the BFMs. In this tutorial, you edit the Qsys testbench system before generating the simulation model.

### **Generate Testbench System's Simulation Models**

In this section, you open the generated Qsys testbench system and rename the BFM component instance names to ensure the testbench names match the test program provided with the tutorial design files. Additionally, you generate the testbench's simulation model.

- **1.** In Qsys, open the testbench system, **pattern\_generator\_tb.qsys**, from the simulation\_tutorial\ pattern\_generator\testbench directory.
- **2.** On the System Contents tab, rename the instance as they appear in **Table 5–1**.

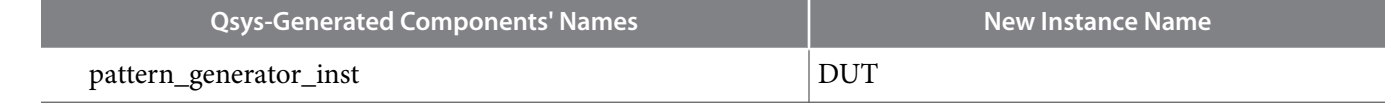

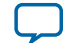

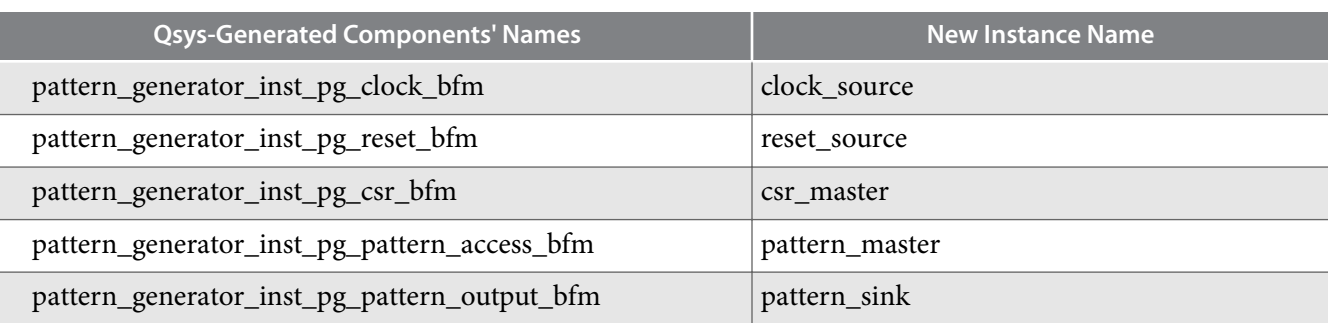

- **3.** Double-click a BFM component to open the parameter editor and view its settings. These BFM components are available in the Avalon Verification Suite group in the library. If necessary, you can change the parameters for the BFMs to ensure adequate test coverage for your design. The Qsys-generated testbench matches inserted BFMs with the exported interfaces from the design that they drive. The test program that provides stimulus to the BFMs must account for the matching interface. For example, an exported Avalon-MM slave interface (which expects word-aligned addresses) is connected to an Avalon master BFM, which expects and transacts word-aligned addresses instead of the byte or symbol addresses that are default for Avalon masters.
- **4.** Click **Cancel** to close the parameter editor without making changes.
- **5.** In the **Generation** dialog box, under **Simulation**, for **Create simulation model**, select **Verilog**.
- **6.** Under **Testbench System**, select **None** for **Create testbench Qsys system** and **Create testbench simulation model**.
- **7.** Under Synthesis, select None for Create HDL design files for synthesis, and turn off Create Block design files (.bsf).
- **8.** Save the system.
- **9.** Click **Generate**.

**10.**After Qsys generates the testbench, click **Close**.

Qsys generates the testbench system's simulation models in the \**simulation\_tutorial\pattern\_generator \testbench\pattern\_generator\_tb\simulation** directory.

Qsys generates the simulation models and a ModelSim simulation script (**msim\_setup.tcl**), which compiles the required files for simulation and sets up commands to load the simulation in the ModelSim simulator. You can run this ModelSim script in ModelSim-Altera to compile, elaborate, or load for simulation.

In this tutorial, there is an external test program to provide simulation stimulus. The tutorial design files include a simulation script, **load\_sim.tcl** that compiles the top-level simulation file and test program, and calls the Qsys-generated script to compile the required files.

# **Run Simulation In the ModelSim-Altera Software**

You can run a simulation in the ModelSim-Altera software on the testbench that you created. To complete this simulation you use the test program provided in the design files. The test begins by writing a walking ones pattern to the design under test.

**Altera Corporation Qsys System Design Tutorial**

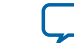

This test program performs the following actions:

- Reads a pattern file.
- Writes the pattern to the design under test via the pattern master BFM.
- Sets various design under test options via the CSR master BFM.
- Starts the design under test pattern generation.
- Collects data generated by the design under test.
- Compares the results against the original pattern file.

### **Set Up the Simulation Environment**

This tutorial includes test program files that you can use with the Qsys-generated testbench and ModelSim simulation script. To learn more about Qsys simulation support, open and review the simulation script, **\simulation\_tutorial\load\_sim.tcl**. After your review of the script, close the script without making changes.

The **load\_sim.tcl** script sets simulation variables to set up the correct hierarchical paths in the Qsysgenerated simulation model and ModelSim script. Additionally, the script identifies the top-level instance name for the simulation and provides the path to the location of the Qsys-generated files. Some functions, such as memory initialization, rely on correct hierarchical paths names in the simulation model.

The **load\_sim.tcl** script performs the following actions:

- Sources the Qsys-generated ModelSim simulation script, **msim\_setup.tcl**.
- Uses the command aliases defined in the **msim\_setup.tcl** script to compile and elaborate the files for the Qsys testbench simulation model.
- Compiles and elaborates the extra simulation files for the tutorial—the test program and top-level simulation file that instantiates the test program.
- Loads the **wave.do** file that provides signals for the ModelSim waveform view.

#### **Run the Simulation**

- **1.** Start the ModelSim-Altera software.
- **2.** Click **File** > **Change Directory**, browse to the **\simulation\_tutorial** directory, and then click **OK**.
- **3.** Click **Compile** > **Compile Options**.
- **4.** Click the **Verilog & SystemVerilog** tab, select **Use SystemVerilog**, and then click **OK**.
- **5.** Click **File** > **Load**

Ensure you activate the ModelSim-Altera Transcript window, otherwise the Load function is disabled. **6.** Select the **load\_sim.tcl** script, and then click **Open**.

The warning messages relate to unused connections in an ALTSYNCRAM megafunction. Because these ports are not used, you can ignore the warning messages.

**7.** Run the simulation for 40us. To run the simulation, in the ModelSim-Altera Transcript window type the following command: **run 40us**.

You can run the **h** command to show the available options for the **msim\_setup.tcl script**.

**8.** Observe the results.

INFO: top.tb.reset\_source.reset\_deassert: Reset deasserted INFO: top.pgm: Starting test walking\_ones.hex INFO: top.pgm.read\_file: Read file walking\_ones.hex success INFO: top.pgm.read\_file: Read file walking\_ones\_rev.hex success INFO: top.pgm: Test walking\_ones.hex passed

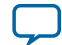

#### **26 View a Diagram of the Completed System**

**9.** To run the low frequency test, modify **\simulation\_tutorial\test\_include.svh** according to **Table 4**.

#### **Table 4: Values for Low Frequency Pattern Test**

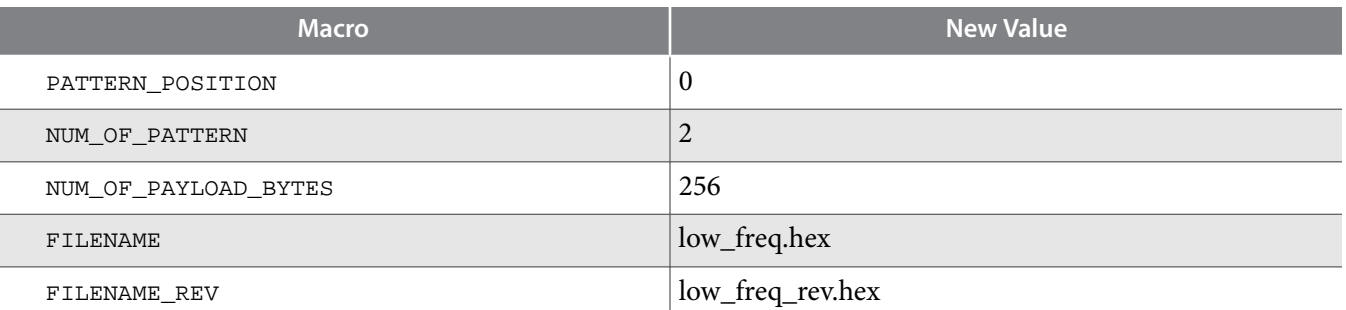

**10.**Reload the **load\_sim.tcl** script, run the simulation for 40us, and observe the result in the Transcript window.

INFO: top.pgm: Starting test low\_freq.hex INFO: top.pgm.read\_file: Read file low\_freq.hex success INFO: top.pgm.read\_file: Read file walking\_ones\_rev.hex success INFO: top.pgm: Test low\_freq.hex passed

**11.**To run the random number pattern test, modify **\simulation\_tutorial\test\_include.svh** according to **Table 5**.

#### **Table 5: Values for Random Number Pattern Test**

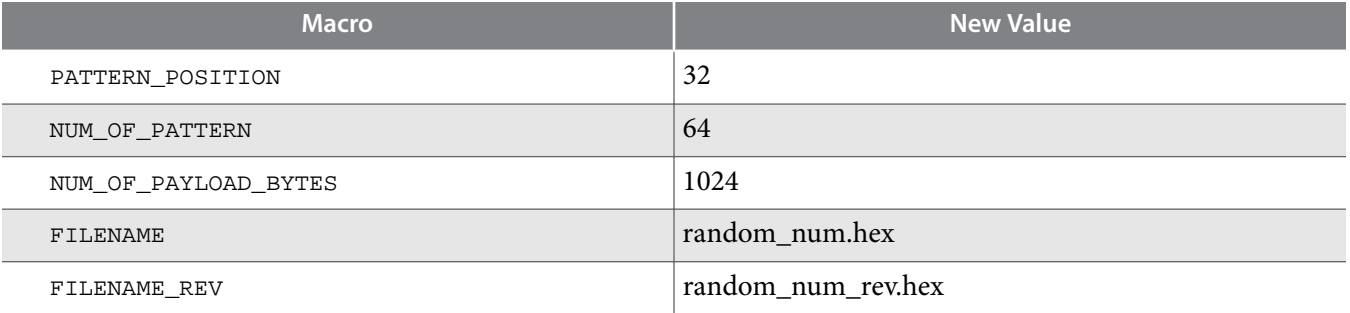

**12.**Reload the **load\_sim.tcl** script, and run the simulation for 40us to observe the following results.

INFO: top.pgm: Starting test random\_num.hex INFO: top.pgm.read\_file: Read file random\_num.hex success INFO: top.pgm.read\_file: Read file random\_num\_rev.hex success INFO: top.pgm: Test random\_num.hex passed

# **View a Diagram of the Completed System**

You set up the simulation environment for the custom pattern generator component and used BFM test code to perform simulation. You can test your own custom Qsys components with this method to verify their functionality before you integrate them into a complete system. You can also create a testbench system for a complete Qsys system with this method, and test your top-level system behavior with BFMs.

On the **Qsys Tutorial Design Example** page, click **detailed diagram** under **Block Diagram** to view a detailed diagram of the completed Memory Tester System.

**Altera Corporation Qsys System Design Tutorial**

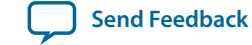

#### **Related Information**

- **[Qsys Tutorial Design Example](http://www.altera.com/support/examples/design-entry-tools/qsys/exm-qsys-tut.html)**
- **[Detailed Diagram of the Memory Tester System](http://www.altera.com/support/examples/images/qsys_diagram_memory_tester_system.jpg)**